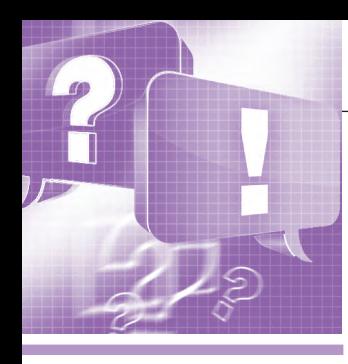

# **Энергетика станет умнее<br>c Energy AnalytiX**

## Дмитрий Глущенко

Статья посвящена программному комплексу Energy AnalytiX, расширяющему возможности современных технологий прикладного программного обеспечения компании ICONICS. Надеемся, что статья поможет в работе не только начинающим, но и опытным пользователям.

Компания **ICONICS** на сегодняшний день представляет шесть пакетов программного обеспечения группы AnalytiX, и здесь рассмотрим Energy AnalytiX. В формате «вопрос-ответ» приведём ответы на часто встречающиеся вопросы: с чего начать, какие команды доступны, как создать отчёты о потреблении энергии?

#### **Вопрос**

Как установить и выполнить базовые настройки Energy AnalytiX?

#### Ответ

Прежде чем начать, нужно убедиться в следующем:

• в базу данных конфигураций Asset-WorX (компонент Energy AnalytiX) внесены данные обо всех подключённых узлах промышленной сети, а также соответствующая информация, относящаяся к Energy Analytix. На

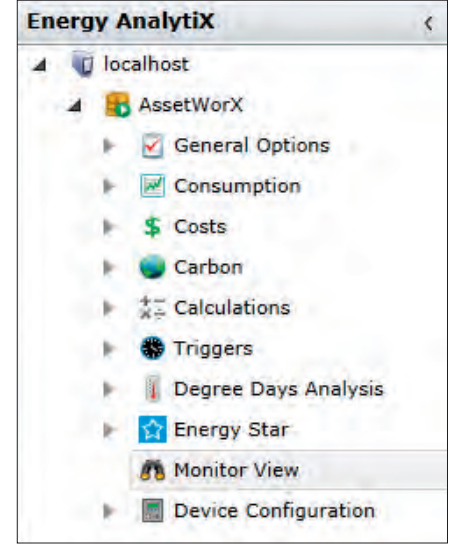

114

Рис. 1. Energy AnalytiX в Workbench-SL

всех этапах работы с пакетами AnalytiX доступны дополнительные сведения в разделе «Справка»;

- пакет Energy AnalytiX должен быть установлен в базу данных конфигурации AssetWorX;
- перед началом работы у вас должно быть представление общей структуры энергопотребляющего оборудования (Активов, Assets) в виде дерева, для которого вы планируете использовать Energy AnalytiX. Примечание. Инструменты настройки Energy AnalytiX и AssetWorX появятся в виде встроенных активных компонентов Workbench-SL в области Project Explorer, как показано на рис. 1.

#### Приступаем к конфигурированию

1. Настройте следующие свойства в AssetWorX:

- $\bullet$  Единицы измерения (Units) пошаговая инструкция в разделе справки AssetWorX «Определение единиц измерения» (Defining Units of Measure);
- $\bullet$  Источники температуры (Temperature Sources, опционально) - пошаговая инструкция в разделе справки AssetWorX «Определение источников температуры» (Defining Temperature Sources), рис. 2.

2. Настройка общих параметров Energy AnalytiX (рис. 3):

- настройте основные параметры, включая варианты регистрации данных со счётчиков, на вкладке Установки (Settings) в диалоге Основные параметры (General Options) Energy AnalytiX;
- используйте вкладку Свойства Analy $t$ iX (AnalytiX Properties) для определения свойств числовых или описательных данных, которые необходимо использовать в энергетических расчё-

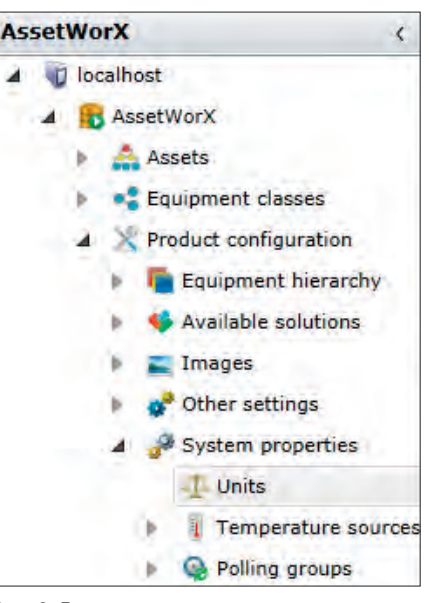

Рис. 2. Единицы измерения и источники температуры в AssetWorX

тах, для генерации или сортировки отчётов Energy AnalytiX или какихлибо других данных, связанных с энергетикой;

- на вкладке Таблица обслуживания (Table Maintenance) в диалоге Основные параметры (General Options) установите условия для удаления устаревших ланных из таблиц:
- используйте вкладку Обработка внешних данных (External Data Processing) в диалоге Основные параметры, чтобы управлять процессом импорта данных из внешних источников;
- используйте вкладку Hyper Historian, чтобы интегрировать данные из Hyper Historian для использования в счётчиках или привязках;
- настройте типы счётчиков с помощью Узла потребления (Consumption Node).

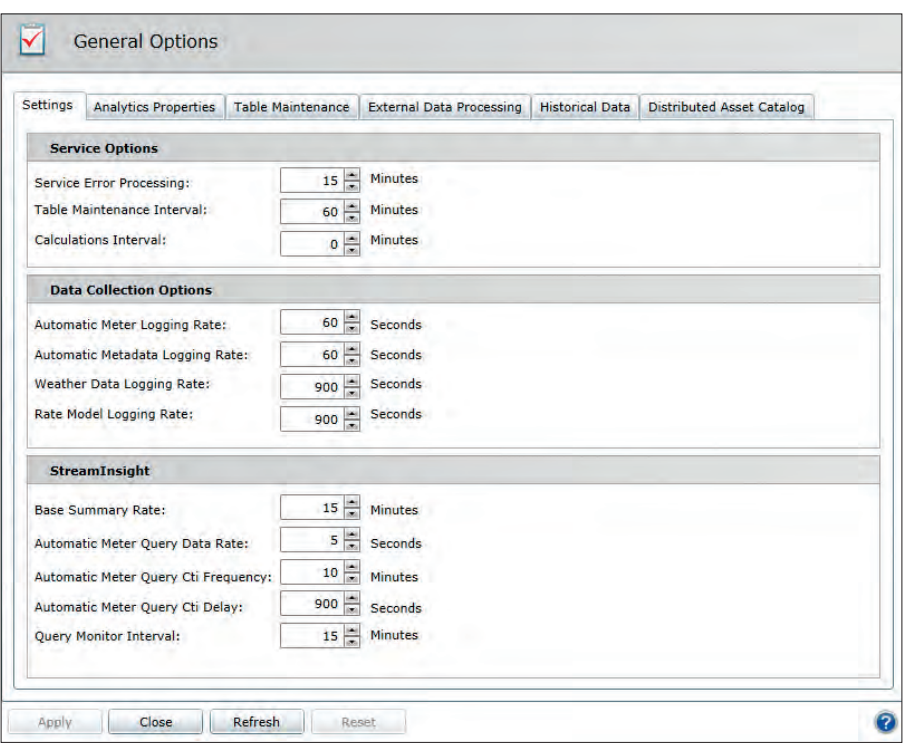

**Рис. 3. Energy AnalytiX,** *Основные параметры (General Options)*

3. Настройка информации для выполнения расчётов, связанных с энергопотреблением:

- настройте места возникновения затрат (*МВЗ, Cost Centers*) для мониторинга расходов на электроэнергию в рамках бизнес-единиц с помощью подвкладки *МВЗ* (*Cost Centers*) в диалоге *Затраты* (*Cost*);
- используйте подвкладку *Модели оценки* (*Rate Models*) в диалоге *Затраты* (*Cost*), чтобы настроить модели оценки для различных утилит, использующихся в распределении расходов и в отчётах, которые включают, в том числе, расходы на электроэнергию;
- настройте связанные с энергетикой расчёты и категории вычислений (рис. 4).

4. В AssetWorX укажите свои *Активы* Energy Analytix в *дереве активов* (*Assets*). Дерево активов должно включать ваши активы, метрики энергетических активов и источники комму-

нальных услуг. Для этого нео

димо выполн следующие шаг • Определите точники ком нальных ус которые пос ляют энергию ме справки «Что такое поставщик коммунальных услуг и как он используется?» (What Is a Utility Source and How Is It Used?). Итак,

- настройте поставщиков энергии;
- определите для каждого *МВЗ* поставщика энергии;
- настройте для поставщика *типы счётчиков* (*Meter Type*) и *модель оцен ки* (*Rate Model*);
- определите привязку каждого поставщика энергии;
- активируйте каждого поставщика для Energy AnalytiX.
- Определите счётчики, которые измеряют потребление энергии, входы, выходы и потери, для таких систем, как водоснабжение и вентиляция. Эти счётчики могут быть реальными или виртуальными. Для получения дополнительной информации обратитесь к разделу справки «Что такое счётчик и как он используется?» (What is a Meter and How Is It Used?).

Итак,

- настройте счётчики;
- определите *МВЗ* каждого счётчика;
- определите привязку для каждого счётчика;
- активируйте каждый счётчик для Energy AnalytiX.
- Выявление *энергетических активов* (*Assets*) в дереве активов и их доступности для Energy AnalytiX. *Энергетический актив* – это некоторое оборудование, для которого вы хотите собирать и объединять данные по энергопотреблению. Для получения дополнительной информации смотрите раздел справки «Что такое энергетический актив?» (What is an Energy Asset?). Итак,
	- определите ваши *энергетические ак тивы*;
	- определите привязки для каждого *энергетического актива*;
	- укажите *МВЗ* каждого *энергетического актива* и *энергетический бюджет* (*Energy Budget*, опционально);
	- сконфигурируйте *Расчёты* (*Calculations*) для каждого *энергетического актива*;
	- активируйте Energy AnalytiX для каж дого *энергетического актива*.
- 5. На этом этапе вы должны быть го-

товы запустить Energy AnalytiX и начать сбор и анализ данных для настроенных счётчиков и *энергетических активов* (*Assets*). После того как служба запущена, вы можете, конечно, продолжить изменять конфигурацию и вносить изменения во время выполнения в соответствии с тем, как развивается приложение. Но необходимо выполнить указанные действия хотя бы для одного ответвления в дереве активов, чтобы можно было проверить, как приложение собирает соответствующие данные и выводит необходимую информацию.

Вот действия, которые необходимо выполнить, чтобы убедиться, что пакет Energy AnalytiX готов начать сбор данных:

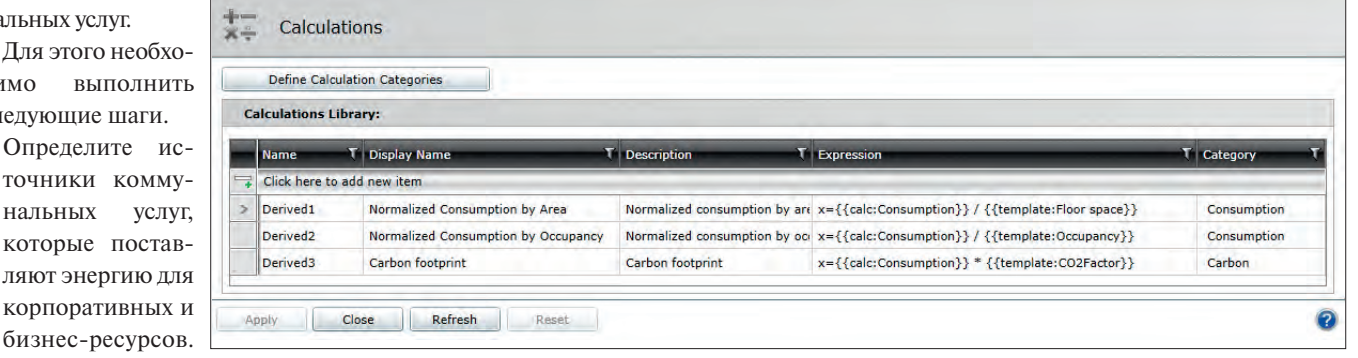

Обратитесь к те-**Рис. 4.** *Расчёты* **в Energy AnalytiX** 

|                                                                                 |                     |                       |                | $\overline{a}$ |
|---------------------------------------------------------------------------------|---------------------|-----------------------|----------------|----------------|
| AnalytiX<br>GENESIS64<br><b>Data Connectors</b><br>Overview                     | AlamWorX Multimedia | <b>Diagnostics</b>    |                |                |
| Feature                                                                         | In Use Standard     | <b>Total Standard</b> | Total          |                |
| Productivity Analytics Assets +                                                 |                     |                       | 24             |                |
| <b>Energy AnalytiX Clients</b>                                                  | ö                   | $\overline{2}$        | $\overline{2}$ |                |
| <b>Energy AnalytiX Assets</b>                                                   | ō                   | 24                    | 24             |                |
| <b>Facility AnalytiX Clients</b>                                                | $\mathbf{0}$        | $\overline{2}$        | $\overline{2}$ |                |
| <b>Facility AnalytiX Assets</b>                                                 | ō                   | 24                    | 24             |                |
| MobileHMI Clients                                                               | O.                  | $\overline{2}$        | 2              | Ξ              |
| MobileHMI Server                                                                | 1                   | 1                     | 1              |                |
| ReportWorX +                                                                    |                     |                       | 5              |                |
| BridgeWorX +                                                                    |                     | ۰                     | 5              |                |
| PortalWorX64 Server                                                             | o                   | 1                     | 1              |                |
| # Usage information on this item can be found in the 32 bit license application |                     |                       |                |                |

**Рис. 5. Лицензия Energy AnalytiX в** *Компоненте просмотра MonitorWorX*

- сначала нужно убедиться, что параметры сервиса для обработки и сбора данных подходят для вашего приложения. Для получения дополнительной информации обратитесь к разделу справки «Настройка параметров для обработки и сбора данных» (Setting Options for Processing and Data Collection) на подвкладке *Параметры* (*Settings*);
- примите во внимание некоторые советы и рекомендации, связанные с дополнительной оптимизацией параметров, которые могут быть включены или выключены с помощью конфигурационных файлов на стороне сервера. Для получения дополнительной информации обратитесь к разделу справки «Оптимизация» (Optimization);
- после того как вы подтвердили, что указанные параметры подходят для вашего приложения, запустить службу Energy AnalytiX, нажав на светофор в Workbench-SL или обратившись к *Услугам* (*Services*) в панели управления *Администрирование Windows* (запуск службы ICONICS Energy AnalytiX).

6. После запуска службы Energy AnalytiX убедитесь, что у вас есть соответствующая лицензия (рис. 5) на количество включённых счётчиков. Вы можете проверить это, открыв *Компонент просмотра MonitorWorX* и выбрав вкладку AnalytiX .

В демонстрационном режиме Energ AnalytiX позволяет работать с 24 счётчиками и 2 клиентскими подключениями в течение 12 часов.

Energy AnalytiX отправляет диагностические сообщения в *Компонент просмотра событий Windows* (*Windows Event Viewer*), и в целом это хорошая практика, чтобы убедиться, что нет никаких ошибок или предупреждений, поступающих от службы Energy AnalytiX.

7. Вы также можете проверить количество *Активов* и информацию базы данных, которая используется в проекте, зайдя в *Energy Analytix Provider -> Monitor Viewer*.

8. Вы можете выбрать различные вкладки, как показано на рис. 6, чтобы получить информацию о количестве всех *Активов*, о загрузке базы данных и т.д.

9. Теперь, когда служба Energy AnalytiX работает и собирает данные, вы можете сосредоточиться на создании представлений реального времени и информационных панелей для визуализации и анализа на основе ролей.

● Настройте диаграммы, сетки и анализ детализации в *Компоненте просмотра Energy AnalytiX* (*Energy Analytix Viewer*), как это описано в разделе «Настройка компонента просмотра Energy AnalytiX – быстрый старт» (Configuring the

Energy AnalytiX Viewer – Quick Start). Некоторые пользователи считают, что полезно создать сначала простой макет в PortalWorX-SL в качестве основы для различных конфигураций *Компонента просмотра* Energy AnalytiX. Другие предпочитают настроить его из GraphWorX64.

- Настройте пункты меню правой кнопкой мыши, как описано в разделе «Настройка команд для выполнения навигации» (Setting up Commands for Runtime Navigation), чтобы пользователи могли работать или получать доступ к графикам и отчётам, которые им необходимы.
- Вы можете получить доступ к *Компоненту просмотра* Energy AnalytiX из любой платформы визуализации ICONICS, а также использовать ваши конфигурации *Компонента просмотра* Energy AnalytiX в следующих средах (по вызову правой кнопкой мыши):
	- GraphWorX64 (экраны WPF или Silverlight);
	- PortalWorX-SL (панель тонкого клиента);
	- PortalWorX-SP (портал на базе Share-Point).

10. Теперь создадим простой макет *Компонента просмотра* Energy AnalytiX в PortalWorX-SL. Для получения дополнительной информации обратитесь к разделу справки «Добавление *Компонента просмотра* Energy AnalytiX в PortalWorX-SL» (Adding an Energy AnalytiX Viewer in PortalWorX-SL).

- Запустите PortalWorX-SL с помощью меню *Пуск*. Введите логин и пароль к *Серверу безопасности* в случае необходимости.
- *Навигатор AssetWorX* уже должен быть виден по умолчанию. Если это не так, вы можете добавить его, нажав на вкладке *Проект* (*Project*) на кнопку *Навигатор* (*Navigator*), а затем на *Активы* (*Assets*).
- Используйте ленту, панель инструментов или пустую область управления, чтобы добавить *Компонент*

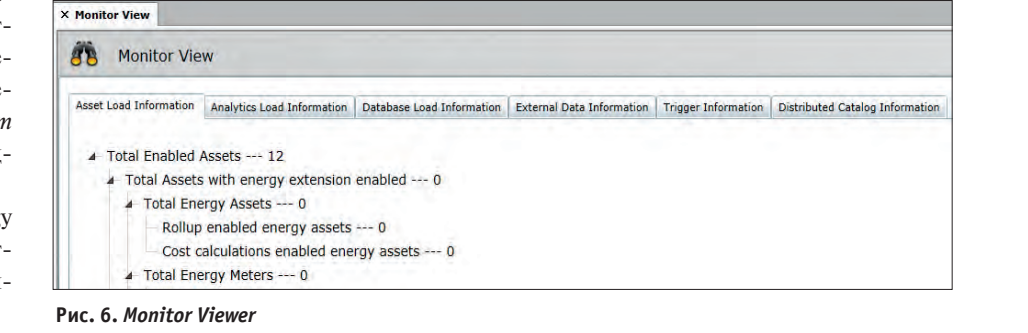

*www.cta.ru*

116

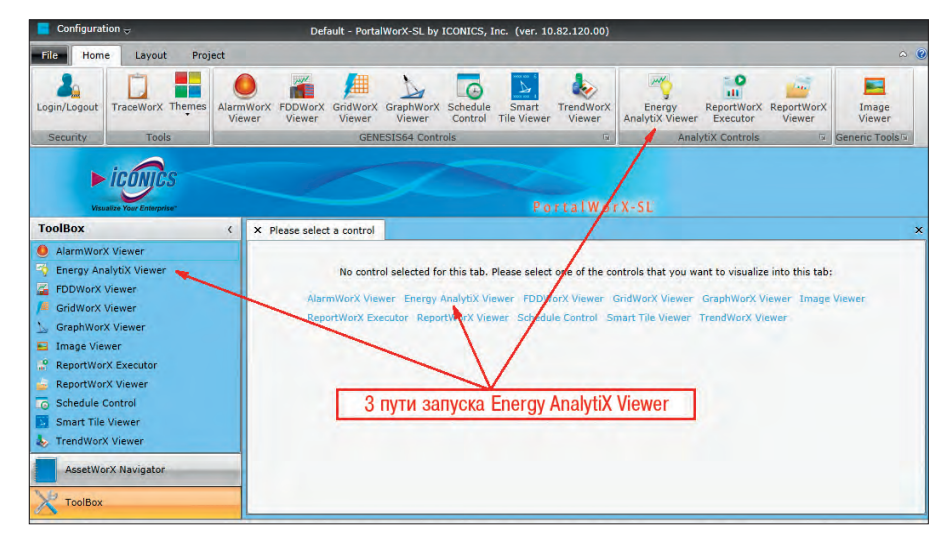

**Рис. 7. Добавление** *Компонента просмотра* **Energy AnalytiX в макет**

*просмотра* Energy AnalytiX в макет (рис. 7).

● *Компонент просмотр*а Energy AnalytiX подключится к своей активной базе данных конфигурации, а затем откроет диалоговое окно *Настройка* (*Configure Web Part*, рис. 8). Вы можете настроить параметры в этом диалоговом окне или оставить их, как есть. Затем нажмите *Далее* (*Next*).

Обратите внимание, что здесь поле *Name* соответствует полю *Target* во всех командных диалогах, и требуется, чтобы в макете было указано уникальное имя для каждого объекта. Это сделано для того, чтобы облегчить загрузку несколь-

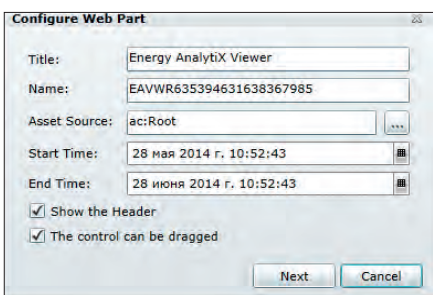

#### **Рис. 8. Диалоговое окно** *Настройка (Configure Web Part)*

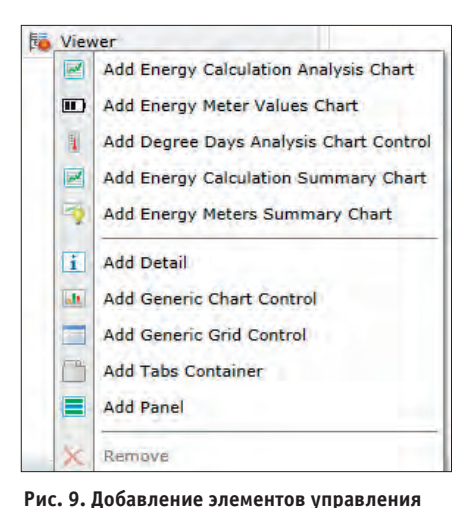

ких различных диаграмм, отображения часов и т.п. в разных *Компонентах просмотра* с помощью всего одного щелчка. Используйте команду *Загрузить данные об энергии* (*Load Energy Data*), чтобы загрузить конфигурацию *Компонента просмотра* а Energy AnalytiX.

● После того как вы попали в главное меню конфигурации *Компонента про-*

*смотра* Energy AnalytiX, вы можете легко добавлять диаграммы, сетки, панели, вкладки управления и другие детали, чтобы создать подробную визуализацию (рис. 9).

Если вы ранее уже создали конфигурацию *Компонента просмотра* Energy AnalytiX, можете просто открыть существующую конфигурацию, нажав *Загрузить* (*Load*), рис. 10.

Итак, все необходимые настройки выполнены, Energy AnalytiX работает.

**Вопрос Какие команды доступны в Energy AnalytiX?**

#### **Ответ**

**Ответ** При помощи команд вы можете управлять *Компонентом просмотра Energy AnalytiX* (*Energy AnalytiX Viewer*) из AssetWorX Navigator или GraphWorX64. Рассмотрим некоторые из них.

● *Load Energy Data* (*Загрузить энергетические данные*) – загружает данные конфигурации в целевой *Компонент просмотра*, рис. 11.

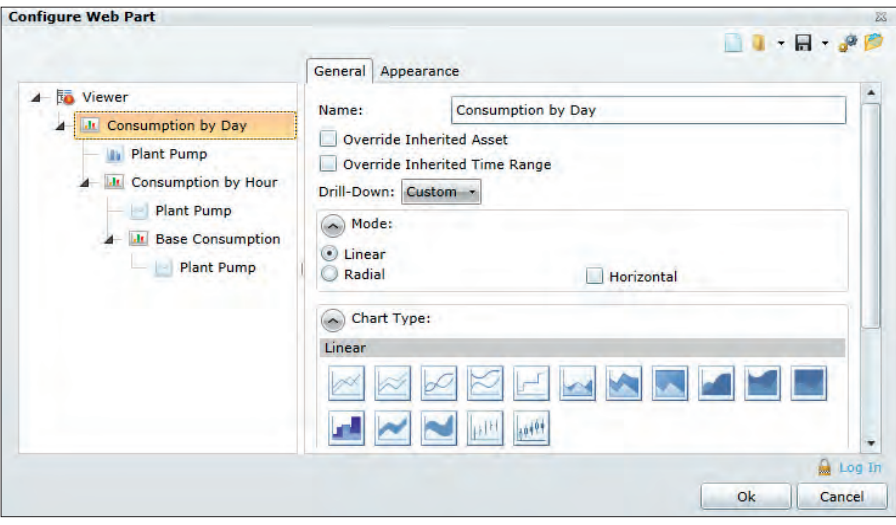

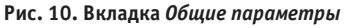

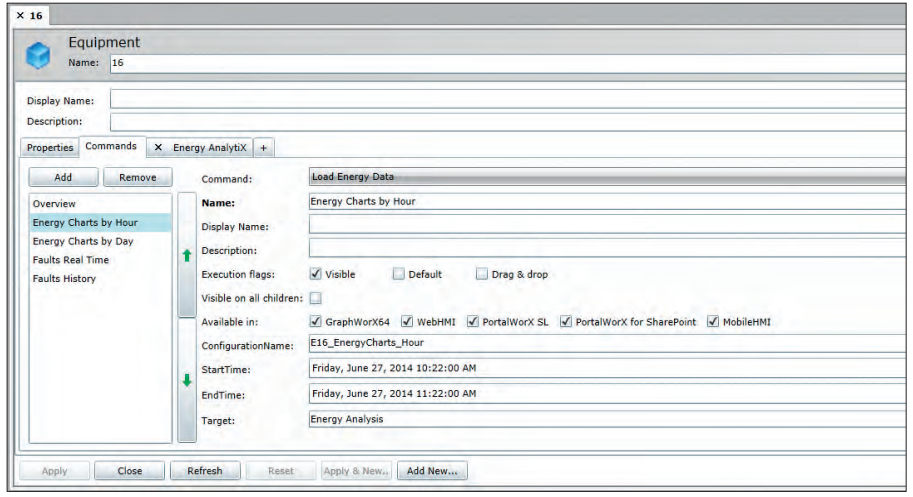

**Рис. 11. Команда** *Load Energy Data* **в AssetWorX**

- *Navigate* (*Навигация*) позволяет осуществлять навигацию по страницам *Решётки* (*Grid*) целевого *Компонента просмотра*.
- *Save Configuration* (Сохранить конфигу*рацию*) – сохраняет текущую конфигурацию *Компонента просмотра*.
- *Select Asset* (*Выбрать актив*) определяет, для какого *Актива* (*Asset*) вы хотите показать данные в *Компоненте просмотра*.
- *Select Element* (*Выбрать элемент*) выбирает определённую строку *Решётки*.
- *Set Time Range* (*Выбрать временной диапазон*) – определяет начало и конец периода отражения данных.
- *Set Visibility* (*Установить видимость*) переключает видимость определённой колонки *Решётки*.
- *Export Image* (*Экспортировать образ*) позволяет сохранить изображение диаграммы в виде файла с расширением bmp, png, xps.

Пакет Energy AnalytiX запущен, команды освоены. Что дальше?

#### Вопрос

**Вопрос Как создать отчёт об энергопотреблении?**

#### Ответ

**Ответ** Начнём с того, что данные в БД Energy AnalytiX собираются с помощью интегрированных в эту базу процедур на основе *Common Language Runtime* (*CLR – общеязыковая исполняющая среда*). Эти же хранимые процедуры доступны для ReportWorX, BridgeWorX, GridWorX, Data Mining OPC Server, Microsoft SQL Server Reporting Service и т.д.

Следующие хранимые процедуры *CLR* доступны для представления во время выполнения Energy AnalytiX.

- EA\_GetAIIAssetFinancialData;
- EA\_GetAllAssetNormalizedFinancial-Data;
- EA\_GetAIIAssetSimpleFinancialData;
- EA\_GetAIIAssetSimpleNormalizedFinancialData;
- EA\_GetAssetFinancialData;
- EA\_GetAsset Normalized FinancialData;
- EA\_GetAssetNormalizedSimpleFinancialData;
- EA\_GetAssetSimpleFinancialData;
- EA\_GetCostCenterFinancialData;
- EA\_GetCostCenterSimpleFinancialData;
- EA\_GetDDCuSumData;
- EA\_GetDegreeDaysAnalysisData;
- EA\_GetDerivedCalculationValues;
- EA\_GetESEnergyUseReport;
- EA\_GetESITEnergyUseReport;
- EA\_GetESWaterUseReport;
- EA\_GetLoadConsumptionRatio;
- EA\_GetMeterValues;
- EA\_GetSimpleDerivedCalculationVa lue;
- EA\_GetSimpleLoadConsumptionRatio. Следующие хранимые процедуры *CLR* помогут вам настроить детальные отчёты на основе свойств AnalytiX и конфигурационных данных *Активов* (*Assets*).
- EA\_GetAssetConfigurationData;
- EA\_GetAIIMetadataltems;
- EA\_GetAssetMetadataValues;
- EA\_GetChildrenStandardCalculation-Values;
- EA\_GetChildrenDerivedCalculationValues;
- EA\_GetMultipleMeterValues;
- EA\_GetFilteredStandardCalculationValues;
- EA\_GetFilteredSimpleStandardCalculationValues;
- EA\_GetFilteredDerivedCalculationValues;
- EA\_GetFilteredSimpleDerivedCalculationValues;
- EA\_GetFilteredAssetFinancialData;

**EUROTECH** Imagine, Build, Succeed

**Aurora G-Station** 

Суперкомпьютер в вашем офисе

AUROR*i* 

● EA\_GetFilteredAssetSimpleFinancial-Data;

 $\left( \frac{1}{2} \right)$ 

PROSOFT<sup>®</sup> Ten.: (495) 234-0636 • info@prosoft.ru • www.prosoft.ru

**[ОФИЦИАЛЬНЫЙ ДИСТРИБЬЮТОР КОМПАНИИ EUROTECH](www.prosoft.ru)**

• Компактность – 16 Intel® Xeon E5 и 16 Nvidia® Kepler в 9U

⋐

• Высочайшая производительность – 26 Тфлопс

JROR

• Охлаждение – непосредственное жидкостное • Энергоэффективность – 3,15 Гфлопс/Вт

**NVIDIA** 

- EA\_GetAssetConsumptionDifferentials;
- SqlDateTime EA\_ConvertToLocalTime (DateTime datelnUTC);
- SqlDateTime EA\_ConvertToUTCTime (DateTime datelnLocal).

Приведём пример, в котором мы сконфигурируем и запустим отчёт в ICONICS ReportWorX, используя данные Energy AnalytiX и хранимую процедуру *EA\_GetStandardCalculationValues*. Предполагается, что Energy AnalytiX уже настроен, данные накоплены в БД. **Синтаксис:**

EA\_GetStandardCalculationValues (int **catalogAssetID**, bool **retrieveChildren**, string **calculationName**, DateTime **start-Date**, DateTime **endDate**, short **timeAggregate**, short **dayAggregate**, short **dayOfWeek**, int **meterTypeID**)

**Параметры:** 

**catalogAssetID**: идентификатор каталога *Активов* (*Assets*);

**retrieveChildren**: флаг, указывающий, если данные наследуемых активов также должны быть получены;

**calculationName**: внутреннее имя расчетов, например Consumption (Потребление);

**startDate**: начальная дата выборки данных;

**endDate**: конечная дата выборки данных;

**timeAggregate**: период времени агрегирования для извлечённых данных. Значения: базовый интервал = 0 (в настоящее время недоступно), час = 1, день = 2, неделя = 3, месяц = 4, год = 5, весь интервал  $= 6$ :

dayAggregate: день агрегирования для извлечённых данных. Значения: все дни  $= 0$ , дней недели только = 1, только по выходным дням = 2, конкретный день = 3;

**dayOfWeek**: конкретный день недели агрегирования для извлечённых данных. Значения: воскресенье = 0, понедельник = 1, вторник = 2, среда = 3, четверг = 4, пятница = 5, суббота = 6. Он используется только в случае, если *dayAggregate* равен 3.

**meterTypeID**: идентификатор типа счётчика для извлечения данных.

В результате выполнения запроса будет получен следующий набор данных: CatalogAssetEntryID, SqlDbType.Int EnergyAssetEntryID, SqlDbType.Int

AssetName, SqlDbType.NVarChar, 255 CostCenterID, SqlDbType.Int

CostCenterName, SqlDbType.NVar-Char, 256

MeterTypeID, SqlDbType.Int

MeterTypeName, SqlDbType.NVar Char, 128

- RateModelID, SqlDbType.Int CalculationID, SqlDbType.Int
- CalculationName, SqlDbType.NVar
- Char, 64
- CalculationDisplayName, SqlDbType. NVarChar, 256

IsRollup, SqlDbType.Bit IsDerived, SqlDbType.Bit StartDate, SqlDbType.DateTime EndDate, SqlDbType.DateTime Value, SqlDbType.Float

UnitsID, SqlDbType.Int

UnitDisplayName, SqlDbType.NVar-

Char, 64 FullSetOfData, SqlDbType.Bit Status, SqlDbType.SmallInt ErrorCode, SqlDbType.SmallInt AverageValue, SqlDbType.Float MaxValue, SqlDbType.Float MinValue, SqlDbType.Float

- Создайте новый шаблона отчёта. 1. Откройте конфигуратор Report WorX.
	- 2. Создайте новый шаблон отчёта (*Report Template*) и назовите его *tmp\_EA\_GetStdCalcVal*.
	- 3. Откройте только что созданный шаблон. Запустится Excel c пустым рабочим листом.

#### **HOBOUTH WEBSTER** <u>INISORTIN</u> <u>issimmetri i s</u>

### **Выставка HI-TECH BUILDING 2014**

**BUILDING 2014** C 29 по 31 октября в московском Экспоцентре состоится выставка HI-TECH BUILDING 2014 – главное отраслевое событие в области автоматизации коммерческой и жилой недвижимости. Ежегодно проект объединяет более 100 участников со всего мира, являясь авторитетной площадкой для запуска новых продуктов, привлечения заказчиков и построения эффективного диалога с профильными органами государственного управления.

На выставке будут представлены инновационные продукты и технологии в области автоматизации и диспетчеризации зданий, систем «умный дом», интегрированных систем безопасности, энергоснабжения, электротехники, систем управления освещением, информационных технологий, управления зданиями, климатических систем и автоматики.

Помимо общей экспозиции выставка представит специальные тематические разделы, демонстрирующие развитие отрасли в сегменте «умных домов», энергоэффективных технологий Passive House и оборудования на базе протокола KNX. Впервые специалистам будет предложена уникальная возможность пройти двухдневный базовый курс KNX на специальных условиях и получить сертификат государственного образца. Значимым событием деловой программы станет ежегодная международная конференция «Интеллектуальное здание», которая состоится 30 октября. 29 октября будут объявлены победители ежегодно проходящей в рамках выставки Национальной премии HI-TECH Building Awards 2014.

Подробнее о проектах выставки на сайте *www.hitechbuilding.ru*. ●

# **ICONICS – лучший партнёр CityNext**

**СИЛИ**<br>Компания ICONICS стала обладателем награды "Microsoft Public Sector CityNext Partner of the Year Award 2014", получив от Microsoft звание партнёра года в номинации, касающейся инициативы CityNext.

Компания была удостоена чести быть выделенной среди крупнейших партнёров Microsoft за демонстрацию своего превосходства в инновациях и внедрениях решений для конечного пользователя на базе технологий Microsoft.

Званием «Партнёр года» Microsoft отмечает тех партнёров, которые в течение прошедшего года разработали и внедрили решения исключительного качества на базе технологий Microsoft. Награды были вручены в нескольких номинациях, победителей выбирали из более чем 2800 участников из 117 стран мира. Компания ICONICS была отмечена за представление выдающихся решений и сервисов в рамках программы Microsoft CityNext, включая услуги, относящиеся к автоматизации зданий и энергоэффективности.

– Победа в этой престижной номинации Microsoft – большая честь для ICONICS, – отметил Русс Агруса (Russ Agrusa), президент и генеральный директор компании ICONICS. – Эта награда является признанием инноваций и успеха в создании программного обеспечения, которое помогает заказчикам снизить энергопотребление и негативное влияние на окружающую среду. Участие в программе CityNext укрепляет наши взаимоотношения с Microsoft и подтверждает обязательства перед заказчиками и партнёрами по всему миру в обеспечении их новейшими решениями по энергоэффективности и устойчивому развитию.

Компания ICONICS стремится стать своеобразным послом инициативы CityNext, так как всё больше и больше стран начинают рассматривать возможность создания так называемых умных городов, которые должны иметь пониженное энергопотребление, заботиться о сохранении окружающей среды и вдохновлять весь мир идти по их стопам.

Полученная награда подчёркивает эффективность продолжительного сотрудничества между Microsoft и ICONICS. Ранее компания ICONICS становилась финалистом в номинации "Microsoft Application Development Partner of the Year 2013" и обладателем награды "Microsoft's Sustainability Partner of the Year 2012". ●

120

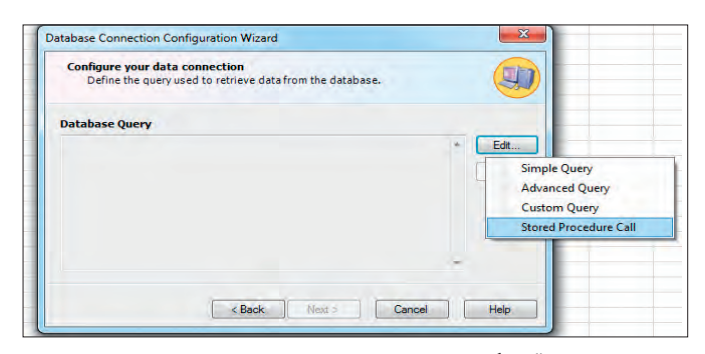

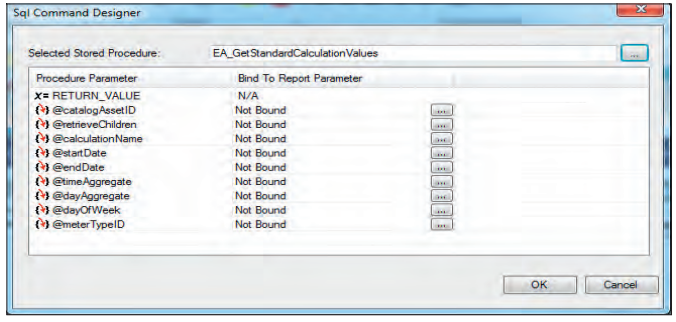

Рис. 12. Мастер конфигурирования соединения с базой данных

- Создайте новое соединение с базой данных (рис. 12).
	- 1. Щёлкните правой кнопкой мыши в ячейке и выберите Соединить с новым источником данных  $\rightarrow$  Открыть БД (Connect to new Data Source  $\rightarrow$  Open Database).
	- 2. В Мастере конфигурирования соединения с базой данных создайте новое соединение с БД Energy AnalytiX.
	- 3. Как только строка подключения будет создана, вы сможете создать запрос к базе данных (Database Query).
	- 4. Нажмите на кнопку Редактировать (Edit) и выберите Вызов хранимой процедуры (Stored Procedure Call).
	- 5. Выберите хранимую процедуру CLR EA\_GetStandardCalculationValues.
- Сконфигурируйте значения параметров хранимой процедуры.

Параметры процедуры уже выведены в диалоговом окне Конструктора команд SQL (SQL Command Designer), puc. 13.

Существует три различных способа задания значения в зависимости от используемого параметра:

- ручной ввод значения;
- автоматическое проставление значения:
- выбор из динамического списка значений.

Ручной ввод значения параметра отчёта

1. Мы определим Тип параметра (Раrameter Type) как Ручной ввод значения (Manually Enter a Value) для следующих параметров процедуры:

- @retrieveChildren = 0;
- @startDate =  $8/28/2013$  4:00:00 (выбрать дату);
- @endDate =  $8/28/2014$  4:00:00 (выбрать сегодняшнюю дату).

Обратите внимание, что вводимые значения даты имеют формат местного времени. Хранимые процедуры CLR внутренне преобразуют время в формат UTC, а восстанавливают данные и посылают результаты клиенту в формате местного времени.

2. Вы также должны ввести текст в поле Web Prompt:

- @retrieveChildren = Включить наследуемые Активы (Assets):  $1 = \text{qa}$ ,  $0 =$  нет:
- @startDate = начальная дата выборки данных;
- $\cdot$  @endDate = конечная дата выборки ланных.

3. В диалоговом окне Конфигурирование параметров свойств (Configure the Parameter Properties) введите Значение по умолчанию (Default value), как это было определено в предыдущем списке.

#### Автоматическое проставление значения

1. Tun napamempa (Parameter Type) определяется как Автоматически проставляемое значение (Automatically evaluate an expression) для следующих параметров процедуры:

- @calculationName =  $Consumption$ (Потребление);
	- $\cdot$  @timeAggregate = 1;
	- $\cdot$  @dayAggregate = 0;
	- $\cdot$  @dayOfWeek = 0.

В диалоговом окне Конфигурирование параметров свойств (Configure the Parameter Properties) введите Постоянное значение (Constant Value), как это было определено в предыдущем списке.

Выбор из динамического списка значений

1. Tun napamempa (Parameter Type) определяется как Выбор из динамического списка значений (Select from a Dynamic List of Values) для следующих параметров процедуры:

- @meterTypeID = выбор из списка;
- @catalogAssetID
- $=$ выбор  $\mathbf{M}$ списка.
- 2. Введём текст в поле Web Prompt:
	- $\cdot$  @meterTypeID = выбор типа счётчика;
	- @catalogAssetID  $=$  выбор Актива  $(Assets).$

3. В диалоговом ок-

не Конфигурирование свойств

Рис. 13. Диалоговое окно Конструктора команд SQL

(Configure the Parameter Properties Dialog) необходимо выполнить следующее:

- Для параметра @meterTypeID:
- используйте Строку подключения (Connection String), которую создали ранее;
- в Простом запросе (Simple Query) подключитесь к EA\_CurrentMeter Types;
- из списка выберите MeterTypeID и MeterTypeName;
- выберите запись Электрический mun (Electric type) как значение по умолчанию (Default Value);
- нажмите ОК для возврата к Конструктору команды SQL (SQL Command Designer).

Для параметра @catalogAssetID:

- используйте Строку подключения (Connection String), которую создали ранее:
- в Простом запросе (Simple Query) подключитесь к ASC\_Equipment View;
- из списка выберите ID и Name;
- используйте выбранное оборудование как значение по умолчанию (Default Value);
- нажмите ОК для возврата к Конструктору команды SQL (SQL Command Designer).

4. В диалоговом окне Обозревателя параметров для параметров вы можете изменить Последовательность вывода в веб-интерфейсе (Order of Appearance in the Web Interface), puc. 14.

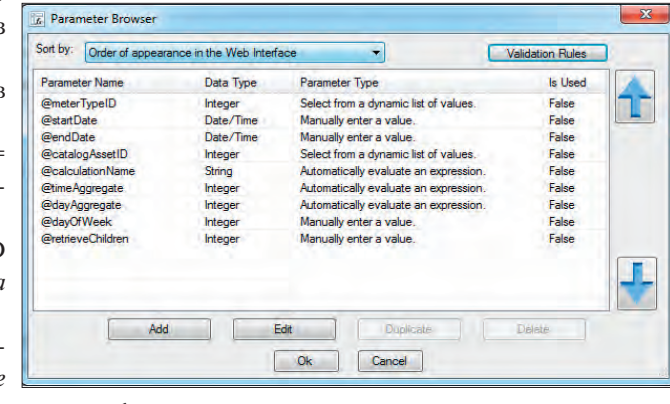

параметра Рис. 14. Обозреватель параметров

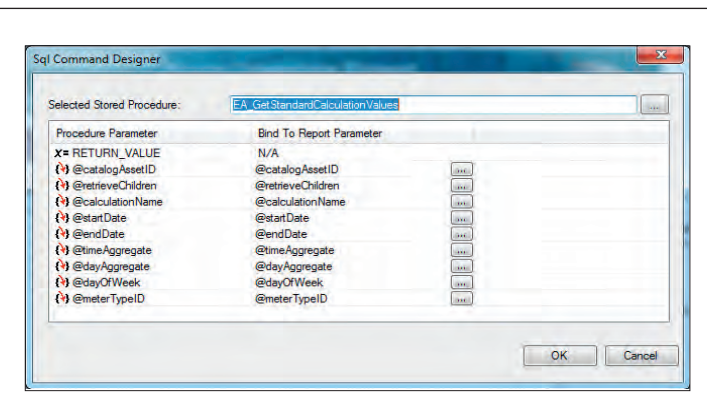

**Рис. 15. Сформированные параметры**

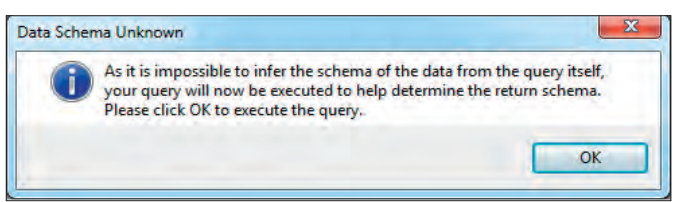

**Рис. 16. Окно сообщения**

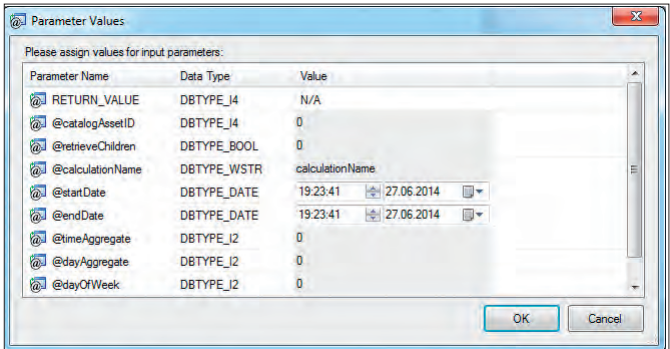

**Рис. 17. Окно** *Значений параметров*

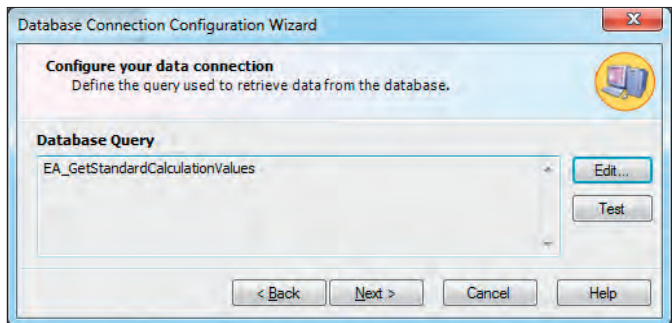

**Рис. 18.** *Мастер конфигурирования соединения с базой данных*

## **Завершение работы с Мастером конфигурирования соединения с базой данных**

Ваши параметры должны выглядеть наподобие того, как это показано на рис. 15.

1. Нажмите *OK*. Вы увидите следующее сообщение (рис. 16).

2. Чтобы продолжить, нажмите *OK*.

3. Откроется окно *Значений параметров* (*Parameter Value*), рис. 17.

4. Нажмите *OK*. Это вернёт вас к *Мастеру конфигурирования соединения с базой данных* (рис. 18).

5. Чтобы продолжить, нажмите *Далее* (*Next*).

6. Нажмите *Закончить* (*Finish*). <sup>122</sup> **E-mail: info@prosoft.ru**

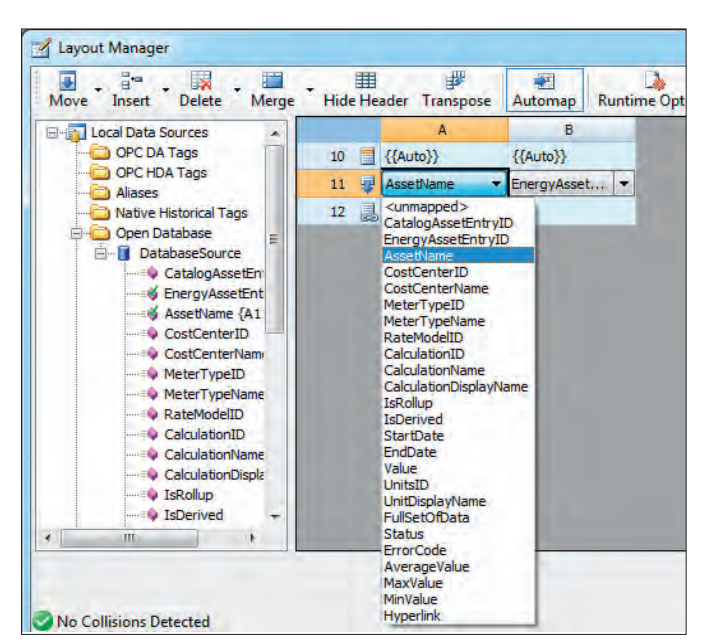

**Рис. 19.** *Менеджер шаблонов*

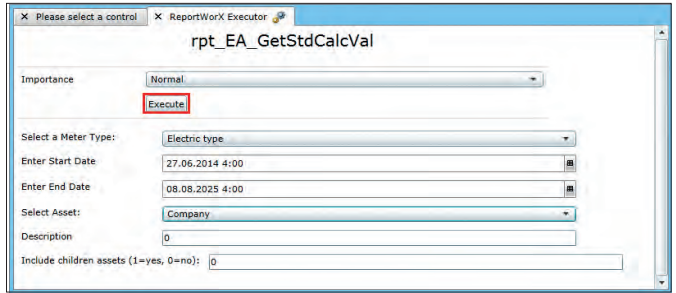

**Рис. 20. Выполнение отчёта в** *Unified Web Interface*

ние);

продолжить в окне с текущим размером, но лучше расширить окно *Менеджера шаблонов* (*Layout Manager*), так чтобы вы могли легко работать с большим количеством клеток.

*ReportWorX* автоматически определил колонки в строке 10 на основании колонок из таблиц баз данных SQL Server. Имена столбцов выбираются из выпадающего списка (рис. 19).

1. Установите название колонок отчёта следующим образом:

A = AssetName (Наименование ак-

тива);

 $B = CostCenterName(MB3);$ 

 $C =$  MeterTypeName (Наименование счётчика);

D = RateModelID (Модель расчёта);

 $E =$  StartDate (Начальная дата);

 $F =$  EndDate (Конечная дата);

 $G =$ Value (Значение);

**Автор – сотрудник** Телефон: (495) 234-0636 **E-mail: info@prosoft.ru** 

**Определение струк туры шаблона в Excel**

Конечно, можно

J = MinValue (Минимальное значение).

2. Закройте *Менеджер шаблонов* (*Layout Manager*).

H = AverageValue (Среднее значение); I = MaxValue (Максимальное значе-

3. Сохраните *Шаблон отчёта* (*Report Template*) и вернитесь в конфигуратор ReportWorX.

- 4. Создайте отчёт:
- в конфигураторе ReportWorX создайте новый отчёт и назовите его rpt\_EA\_GetStdCalcVal;
- назначьте недавно созданный шаблон tmp\_EA\_GetStdCalcVal этому новому отчёту.
- 5. Запустите отчёт.

Теперь ваш отчёт может быть выполнен. Для запуска отчёта можно использовать *Unified Web Interface* из *BizViz suite* или *PortalWorX-SL ReportWorX Executor* в *AnalytiX suit*. Также вы можете вручную выбрать параметры для вывода в отчёт (рис. 20). ●